## Scheduling an Appointment with PickATime

Granite Connection will hold Parent Teacher Conferences on **Wednesday, February 8**<sup>th</sup> from 4:00 – 7:00 PM.

If you would like to meet in person you can just show up at the school. We will have a taco truck for all who come in person (until the tacos run out).

You can use PickATime to schedule virtual or phone conferences.

- 1. Go to https://pickatime.com/granitesd.
- 2. Click 'Login/Create Account'.

Login/Create Account

3. Fill in the required information and click 'Ok'.

If you have previously created an account, use the same information to log-in.

4. Once your account is created, you will select the school category hyperlink.

SELECT YOUR SCHOOL CATEGORY Elementary School Junior High High School

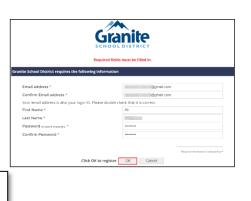

- Select your school from the list then add your student by typing in their student ID (their 9 number) and birthdate, click 'Add'.
- 6. Next, select the type of service and date for your appointment.

Conferences will be by ZOOM or a phone call.

| SELECT YOUR SCHOOL CATEGORY                                   |   |
|---------------------------------------------------------------|---|
| SELECT YOUR SCHOOL                                            |   |
| Granite Connection High School                                | ~ |
| Please choose service from the list.<br>Virtual<br>Phone Call |   |
| February 8, 2023                                              |   |

7. On the next screen, you will select a time by clicking on the correct color and time slot. If your student has multiple teachers/courses, you will need to pay attention to the color coding to know which teacher you are scheduling to see.

**NOTE**: This is where you will add other students you have in the school by typing in the Student ID and birthdate and click 'Add'.

|                                                   |  | Click on the colored box below to book your preferred time slot.<br>Each color represents a different teacher. See the legend for teacher color assignments.<br>Click 'Your Schedule' above to hide your appointment(s).                                                                                        |                                                                                                    |  |  |
|---------------------------------------------------|--|----------------------------------------------------------------------------------------------------|----------------------------------------------------------------------------------------------------|--|--|
| Legend (3)<br>Appt scheduled for you              |  | MY EZ 🗙                                                                                                    | Students without classes:<br>MI ( EZ ×                                                                                                    |  |  |
| Appt Unav<br>Teachers of<br>M<br>M<br>M<br>M<br>W |  | Sep<br>2021   Wed<br>29   3:00 PM   3:05 PM   3:05 PM   3:05 PM   3:05 PM   3:05 PM   3:05 PM   3:05 PM   3:05 PM   3:05 PM   3:05 PM   3:05 PM   3:05 PM   3:05 PM   3:05 PM   3:05 PM   3:05 PM   3:05 PM   3:05 PM   3:05 PM   3:05 PM   3:05 PM   3:05 PM   3:05 PM   3:05 PM   3:05 PM   3:05 PM   3:05 PM | Please enter your child's information below.<br>If you have multiple children at the school, simply<br>add one at a time.<br>Student ID<br>* |  |  |

8. Once you select the time slot for the associated teacher, a new screen will show the appointment date/time and teacher. If this is correct, click 'Create Appointment'. If this is not correct, click 'Return'.

| You are scheduling an appointment with <b>ME</b> | at 03:45 PM on September 29, 2021. |        |  |
|--------------------------------------------------|------------------------------------|--------|--|
|                                                  | Create Appointment                 | Return |  |

 After you click 'Create Appointment' you will be brought back to the main scheduling screen and a message will appear letting you know your appointment is confirmed.

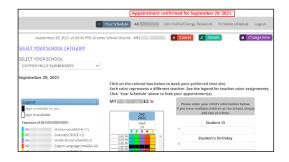